# Stručný návod

QuadraTherm 640i/780i

Kopie tohoto stručného návodu v angličtině, uživatelský software a návod k obsluze a montáži jsou rovněž součástí CD dodávaného s přístrojem.

## **Bezpečnost**

Dodržujte všechny platné technické a bezpečnostní předpisy a nařízení. Než přístroj připojíte k napájení, nejprve prostudujte dodanou dokumentaci, zkontrolujte správnost provedení mechanické montáže, těsnost všech spojů a provedení elektrického připojení podle schémat níže nebo v Kapitole 2 Montážního a provozního předpisu. Pro přístroje do prostředí s nebezpečím výbuchu platí zvláštní normy a nařízení, které je nutno bezpodmínečně dodržet.

## **Montáž**

- 1. Zajistěte dostatečně dlouhé rovné úseky potrubí před a za přístrojem (15 až 40 DN před modelem 640i, resp. 1 až 5 DN před modelem 780i v závislosti na konfiguraci potrubí) - viz kapitola 2 v Montážním a provozním předpisu nebo prospekt k přístroji. Tlak a teplota v potrubí nesmí překročit povolené hodnoty pro aplikaci průtokoměru. Teplota prostředí u přístroje by neměla překročit 50°C. Při montáži bez sady pro montáž pod tlakem nejprve zastavte přívod plynu a ujistěte se, že potrubí není pod tlakem.
- 2. Model 640i: Připravte v potrubí otvor pro průtokoměr o min. průměru 19,8 mm, odjehlete hrany. Namontujte na potrubí kompresní šroubení nebo návarek pro přírubu, připojení musí být kolmé k ose potrubí (± 5°). Utěsněte a proveďte statickou tlakovou zkoušku, příp. proveďte potřebné úpravy. Vložte snímač přes šroubení nebo návarek do potrubí, při správném zasunutí se dírka ve snímači nachází v ose potrubí. Vyrovnejte snímač tak, aby byl ukazatel směru rovnoběžný s potrubím a směřoval ve směru proudění plynu. Utáhněte spoje.
- 3. Model 780i: Připravte připojovací příruby nebo armatury. Přístroj montujte ve svislé poloze. U vodorovných potrubí s plynem o teplotě nad 130°C instalujte průtokoměr v 90stupňovém úhlu aby se zabránilo přehřátí elektroniky. Průtokoměr usaďte a vyrovnejte připojení a těsnění. Ukazatel směru musí ukazovat ve směru průtoku. Utáhněte spoje.

#### **Elektrické připojení**

- 1. Připojte napájení (Uss nebo Ustř) a výstupy podle obrázků níže nebo v kapitole 2 Montážního a provozního předpisu. Průřez napájecích vodičů musí být 26 až 16 AWG (0,127 až 1,3 mm<sup>2</sup>), odizolujte 6 mm. Zemnicí vodič připojte na bezpečnostní zemnicí svorku (očko). Utahovací moment je 0,5 až 0,6 Nm.
- 2. Proudový výstup je napájen z vnitřního napájecího zdroje. Smyčka není galvanicky oddělená, max. zátěž 500 Ω. Přístroj je dodáván se dvěma proudovými výstupy pro průtok (svorky 9 a 10) a teplotu (svorky 11 a 12), na přání s třetím výstupem pro tlak (svorky 7 a 8). Výstupní kabel musí být stíněný. Používejte kovové vývodky. Stínění kabelu musí být připojeno k vývodce a spojeno se zemí na obou koncích dokola po celém obvodu. Pokud nepoužíváte kovové instalační trubky, umístěte na oba konce výstupního kabelu pevný válcový feritový kroužek, který odpovídá průměru kabelu.
- 3. Mezní spínač obsahuje optické relé, které vyžaduje samostatný napájecí zdroj viz schéma níže.
- 4. Programovatelný pulzní výstup se připojuje ke svorkám 5 a 6, max. 1 Hz, max. 100 mA, 250 Vstř/ss, normálně rozepnutý.

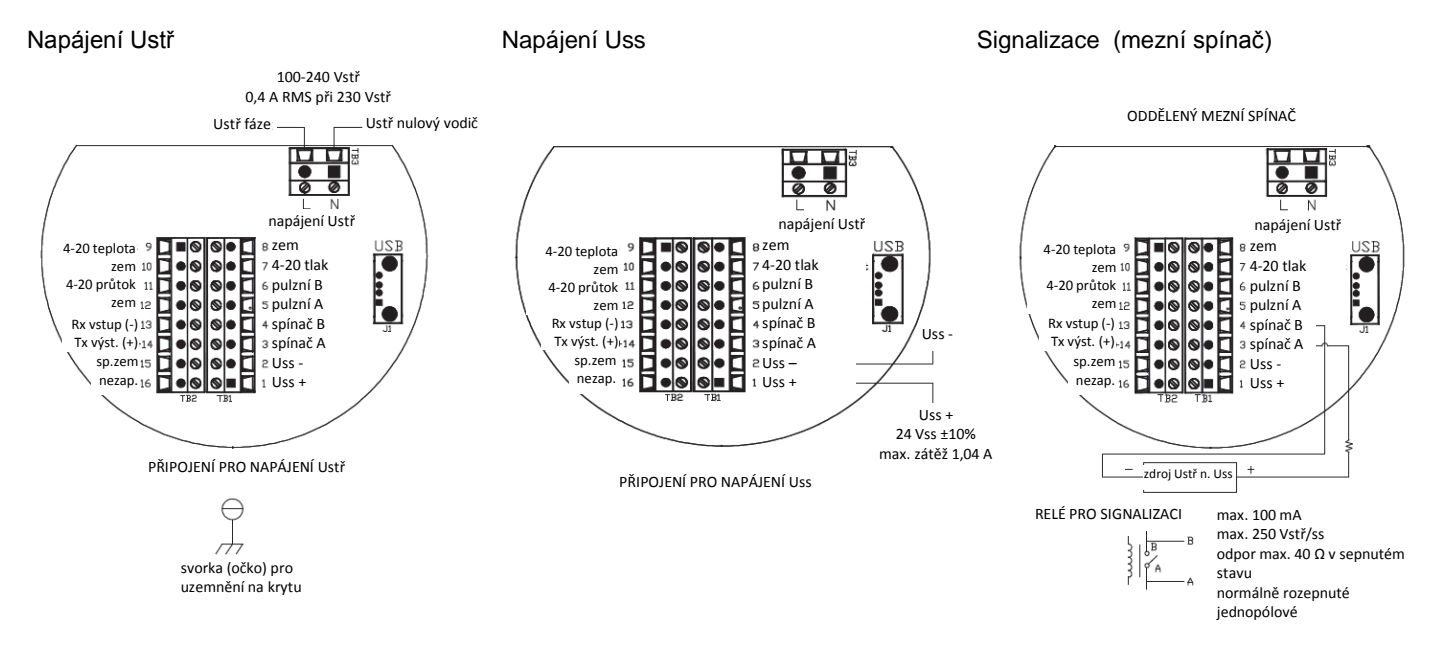

5. Po krátké spouštěcí proceduře začne přístroj zobrazovat měřené proměnné ve formátu nastaveném ve výrobě na základě Vašich údajů o aplikaci. Měřené hodnoty jsou přístupné prostřednictvím displeje (pokud byl objednán) nebo programu Smart Interface (SIP), pokud je instalován na počítači připojeném k přístroji. Průtokoměr zobrazuje střídavě 3 obrazovky: průtok a teplotu, tlak (je-li snímač tlaku integrován) a obsah počítadla. Viz kapitola 3 v Montážním a provozním předpisu.

## **Používání ovládacích tlačítek a displeje**

- 1. Zobrazené menu přístroje se skládá z hlavního menu (Main), menu pro nastavení (Set-Up) a submenu používaných pro programování všech položek v menu Set-Up. Menu obsahuje řadu datových vstupů nebo rozbalovacích nabídek umožňujících zadání hodnot všech parametrů. Pohyb a nastavení v menu se provádí pomocí šesti tlačítek na předním panelu přístroje: šipka nahoru  $\blacktriangle$ , šipka dolů  $\nabla$ , šipka doleva  $\blacktriangleleft$ , šipka doprava  $\blacktriangleright$ , enter  $\blacktriangleleft$  a escape/exit  $\otimes$ .
- 2. Šipky nahoru a dolů slouží pro příslušný pohyb mezi jednotlivými úrovněmi menu, ke zvyšování nebo snižování číselných hodnot nastavovaných parametrů (0, 1, 2, ... až 9, pak následuje znovu 0) a k pohybu mezi možnými volbami pro daný parametr v menu.
- 3. Šipky vlevo a vpravo slouží k pohybu mezi submenu na stejné úrovni nebo k pohybu kurzoru mezi pozicemi u číselných hodnot.
- 4. Tlačítko enter slouží ke vstupu do dané položky menu (aktuální hodnota začne blikat) a k potvrzení nastavené nové hodnoty.
- 5. Tlačítko escape/exit slouží k opuštění menu a návratu o jednu úroveň zpět.
- 6. Další podrobnosti jsou uvedeny v kapitole 3 Montážního a provozního předpisu.

# **Změna údajů a parametrů v místě aplikace (Dial-A-Gas® a Dial-A-Pipe® ) pomocí tlačítek na displeji**

Přístroj je při dodávce nastaven na základě Vašich údajů o aplikaci uvedených v objednávce. Nastavení parametrů je možno změnit pomocí tlačítek na displeji nebo rozhraní RS-232 připojeného k počítači s nainstalovaných programem Smart Interface.

- 1. Dial-A-Gas® a Dial-A-Pipe jsou přístupné po stisknutí tlačítka enter (v hlavním menu, kde se střídavě zobrazují měřené hodnoty) a zadání hesla (při dodávce nastaveno na "0000", lze změnit). Stiskněte enter, přejdete na submenu Calibration (kalibrace). Po dalším stisknutí tlačítka enter se dostanete do menu Dial-A-Gas umožňujícího změnu měřeného plynu – viz také schéma navigace v menu níže.
- 2. Na displeji se zobrazí text Dial-A-Gas® a aktuální měřený plyn. Po stisknutí tlačítka enter název plynu začne blikat, tlačítky šipka nahoru a šipka dolů můžete procházet seznamem nastavených plynů. Jiný plyn zvolíte stisknutím tlačítka enter. Další podrobnosti jsou uvedeny v kapitole 3 Montážního a provozního předpisu.
- 3. Přejděte na nastavení vnitřního průměru potrubí (internal diameter) v menu Dial-A-Pipe tlačítkem šipka vpravo. Stiskněte enter a pomocí tlačítek se šipkami zadejte nový vnitřní průměr potrubí. Zadanou hodnotu uložte stisknutím tlačítka enter. Stejným způsobem můžete změnit typ potrubí a jednotky pro zobrazení měřených proměnných. Další podrobnosti jsou uvedeny v kapitole 3 Montážního a provozního předpisu.

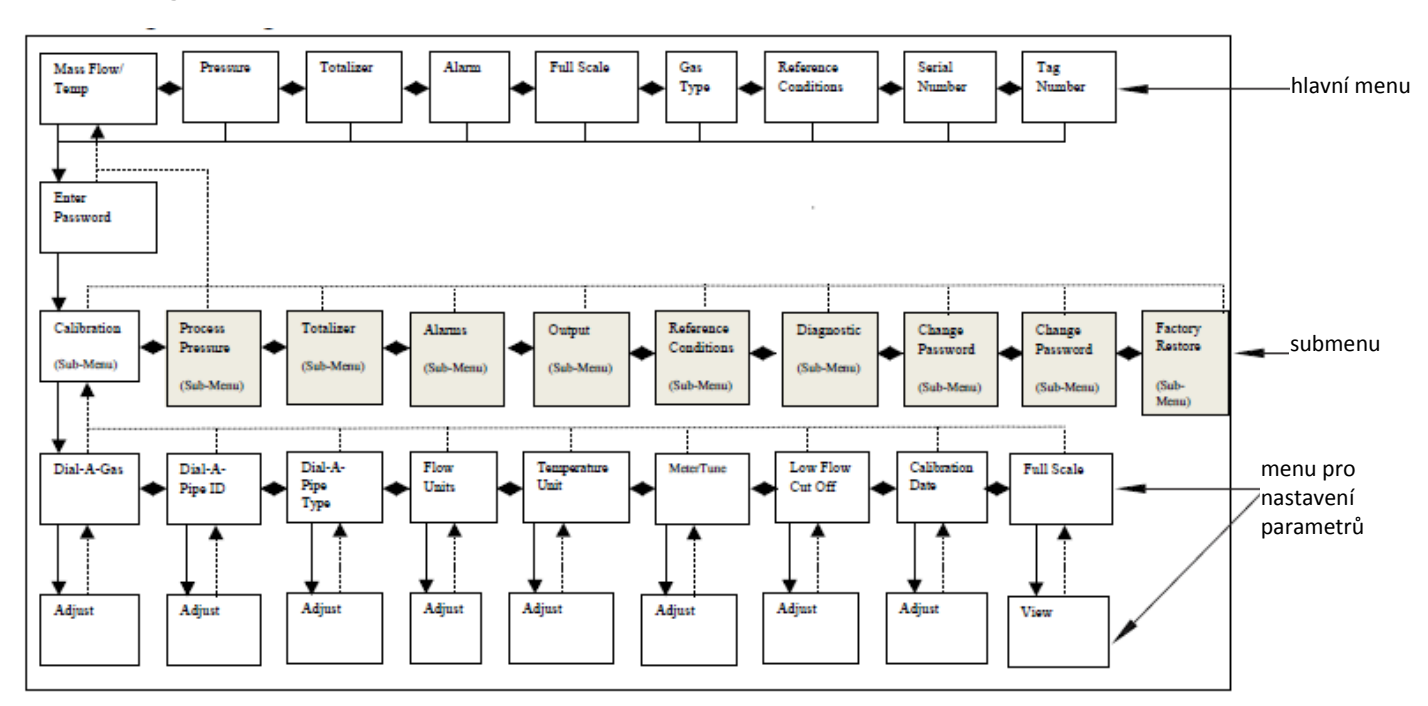

#### **Schéma navigace v menu**

# **Změna údajů a parametrů v místě aplikace (Dial-A-Gas® a Dial-A-Pipe® ) pomocí rozhraní RS-232**

- 1. Nejprve připojte dodaný kabel pro rozhraní RS-232 podle obrázku vpravo.
- 2. Instalujte program Smart Interface na počítač (viz Příloha B Montážního a provozního předpisu): Klikněte na ikonu souboru (640i and 780i Smart Interface program) a postupujte podle pokynů na obrazovce. Instalace trvá asi 5-10 minut.
- 3. Spusťte program (přístroj musí být při spuštění zapnutý). Objeví se hlavní obrazovka programu (viz obrázek níže).
- 4. Zvolte příslušný komunikační port, program načte nastavené parametry vašeho přístroje.

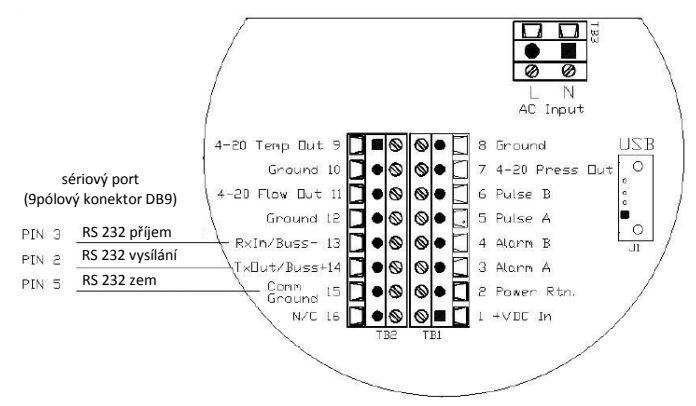

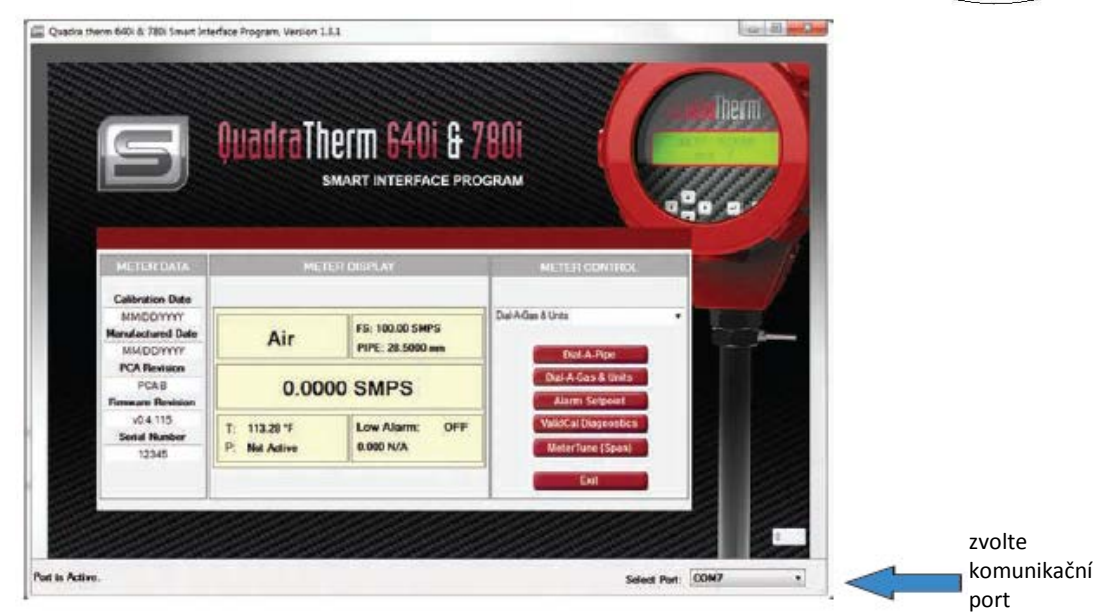

5. iTherm Dial-A-Gas a jednotky: chcete-li změnit měřený plyn nebo jednotky, stiskněte tlačítko "Dial-A-Gas & Units" na hlavní obrazovce programu vpravo (viz obrázek výše). Pomocí rozbalovacích nabídek zvolte požadovaný plyn a jednotky (viz obrázek níže). Po volbě Save (uložit) a Exit se vrátíte na hlavní obrazovku. Další podrobnosti viz Příloha B Montážního a provozního předpisu.

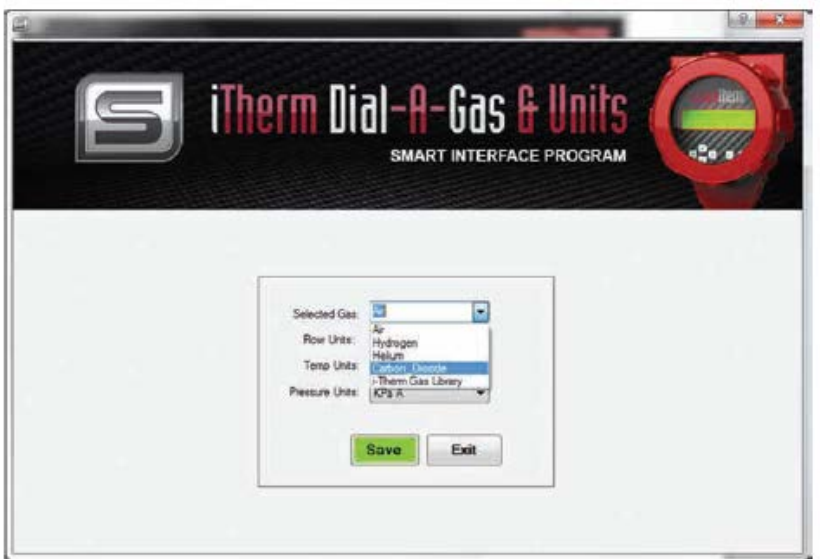

6. iTherm Dial-A-Pipe: chcete-li změnit parametry potrubí, stiskněte tlačítko "Dial-A-Pipe" na hlavní obrazovce programu vpravo. Pomocí rozbalovacích nabídek zvolte požadované parametry potrubí (viz obrázek níže). Po volbě Save (uložit) a Exit se vrátíte na hlavní obrazovku. Další podrobnosti viz Příloha B Montážního a provozního předpisu.

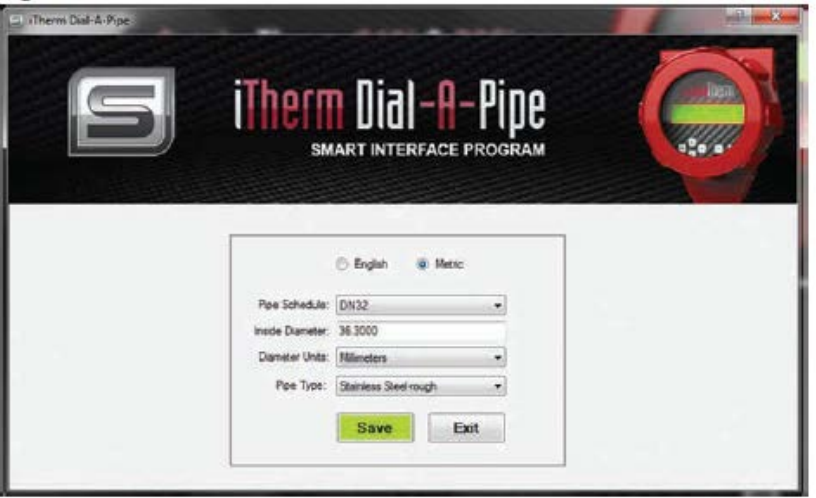

7. Nastavení přístroje je dokončeno. Nové hodnoty parametrů jsou zobrazeny na hlavní obrazovce programu.

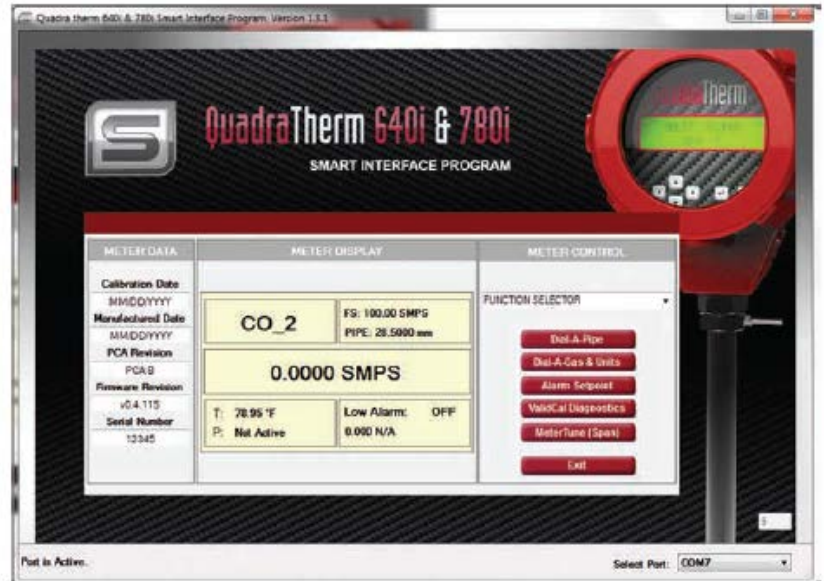

#### Další informace

Další podrobnosti jsou uvedeny v Montážním a provozním předpisu k přístroji. Dokumentace je k dispozici na internetových stránkách. V případě problémů kontaktujte nejbližší pobočku výrobce nebo regionálního zástupce.

KROHNE CZ spol. s r. o. KROHNE CZ spol. s r. o. KROHNE CZ spol. s r. o. sídlo společnosti: pracoviště Praha: pracoviště Ostrava: Soběšická 156  $\,$  Zateckých 22  $\,$  Zateckých 22  $\,$  Koláčkova 612  $\,$ 638 00 Brno 140 00 Praha 4 724 00 Ostrava - Stará Bělá tel. 545 532 111 (ústředna) tel. 261 222 854-5 tel. 596 714 004 fax 545 220 093 fax 261 222 856 tel. +fax 596 714 187<br>
e-mail: brno@krohne.cz e-mail: praha@krohne.cz e-mail: brno@krohne.cz e-mail: brno@kroh

**Prodej a servis v České republice Internet: http://www.sierrainstruments.cz, www.sierrainstruments.com**

e-mail: ostrava@krohne.cz